上線前置作業說明

一、 子目建立:

- 1. 檢查經費類原帳務管理系統中有哪些會計子目需要建立? > 新制會計子目建立功能路徑→基本資料設定 > > 經費類 > > 新普會會計科目代碼\_經費類。(可以參考準備作業 > > 會計共用代碼 > > 新舊帳類科子目對照表,檢查哪些子目 需要建立。)
	- 建立完成會計子目後,請至基本資料設定 > > 經費類 > > 新舊帳類科子目代碼對應作業,進行原帳務管理系統會計科 目與新帳務管理系統,會計子目對應,完成後,請重新列印 準備作業 > > 會計共用代碼 > > 新舊帳類科子目對照表, 確認資料建立之完整性。

二、 盤轉作業:

1. 請先確認原帳務管理系統中,經費類、歲入類及財產類傳票, 均已完成過帳作業;並記錄各帳類別已過帳記帳憑證張數。

2. 進行轉換新制結轉相關功能 > > 以前年度待沖銷傳票承轉資 料匯出,並核對確認待沖銷數字是否與10512月份月報數字相同, 確認資料正確無問題後,再將 excel 檔案另存新檔。(若無此資 料者,請直接跳步驟4)

3. 進行轉換新制結轉相關功能 > > 以前年度待沖銷傳票承轉資 料匯入

- 4. 進行轉換新制結轉相關功能 > > 本年度傳票承轉
	- 請確認經費類、歲入類及財產類傳票,均已完成過帳作業,

並於「記帳日期訖日:」填入最新過帳日期。

- 承轉完成請確認傳票張數是否與原帳務管理系統中所記錄張 數相同。
- 請至經費類、歲入類請款資料查詢,檢查是否有未過帳傳票 存在。
- 核對新帳務管理系統中經費類、歲入類及財產類報表數字是 否與原帳務管理系統數字相同。
- 5. 開始於新帳務管理系統進行相關作業。
- 6. 送縣府支付科及審計室相關資料請仍於原帳務管理系統作業。 三、

歲入類-本年度:

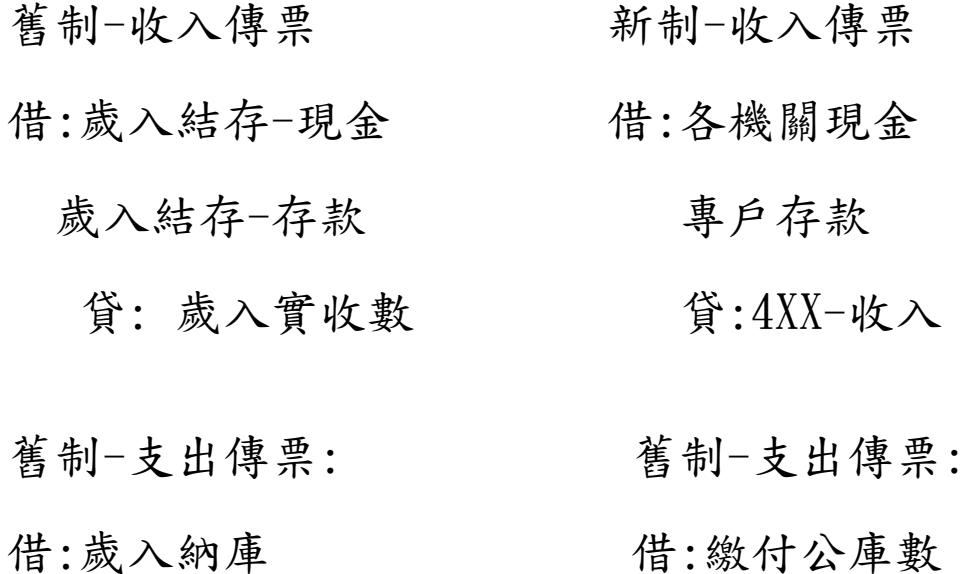

 貸:歲入結存-現金 貸:各機關現金 歲入結存-存款 專戶存款

3

歲入類-以前年度:

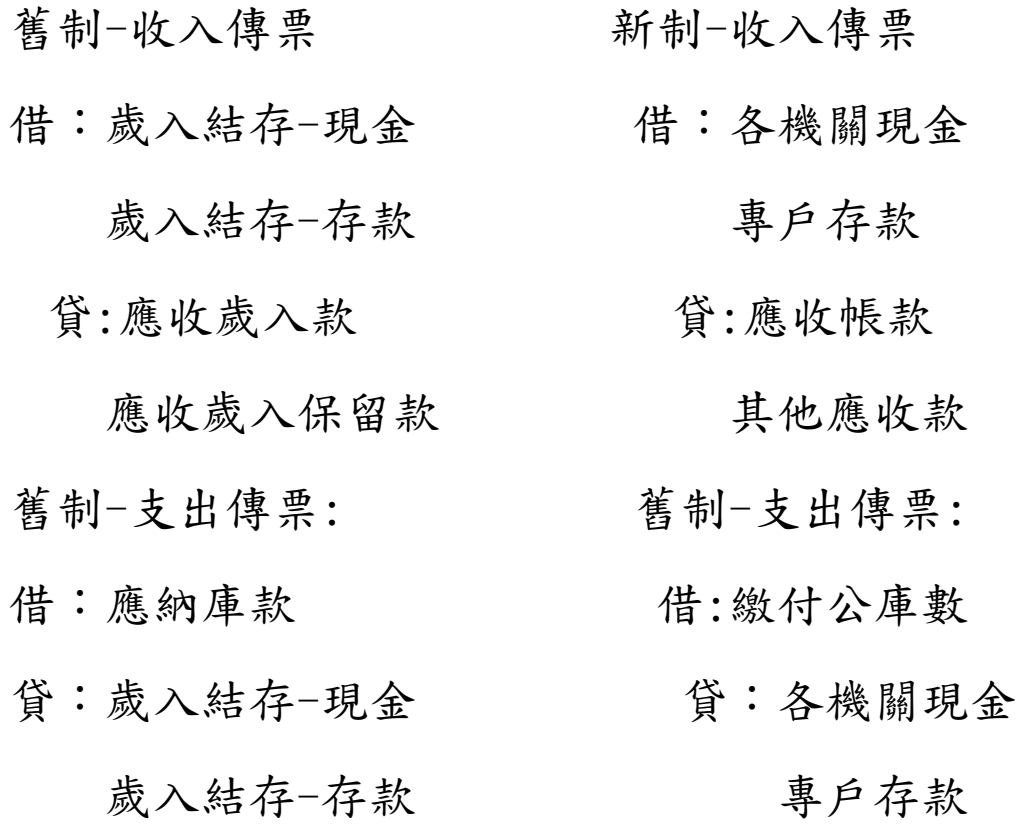

經費類\_舊制:

211214-XX

 預付費用-暫付款-歲出(保留)計劃 新制:

110901-XX

預付款-歲出(保留)計劃

舊制:

211214-XX

預付費用-暫付款-代辦經費

新制:

110901-XX

預付款-代辦經費

舊制:

221000 保管款 211201 存入保證金

211401 應付保管款

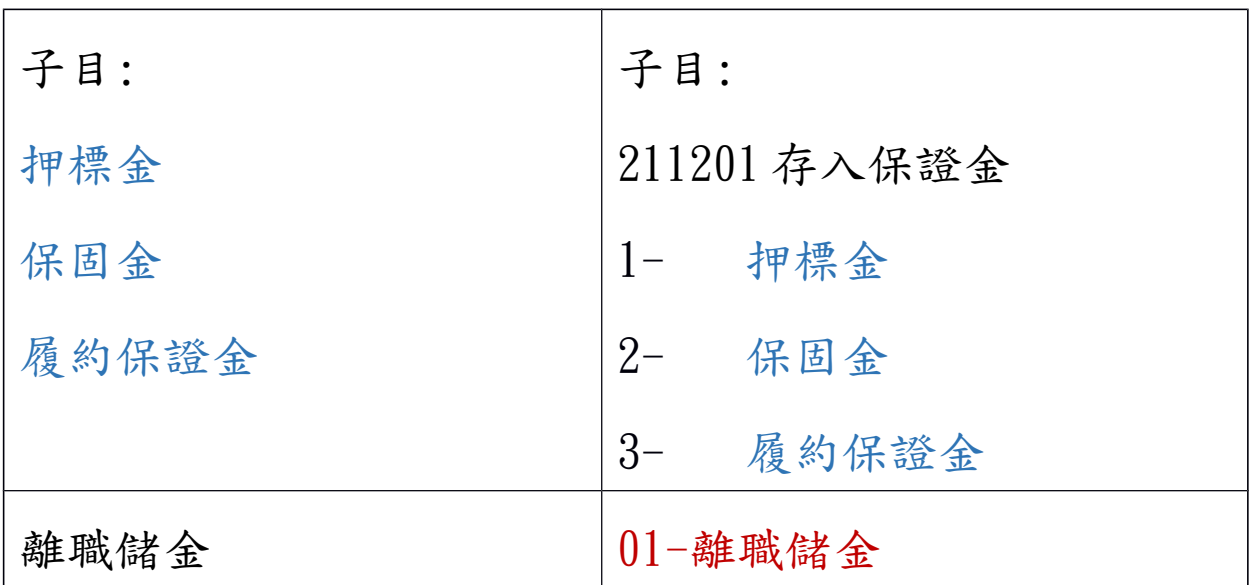

舊制

221300 代收款 211301 應付代收款

子目-如:公保費 子目-如:公保費

收入傳票:

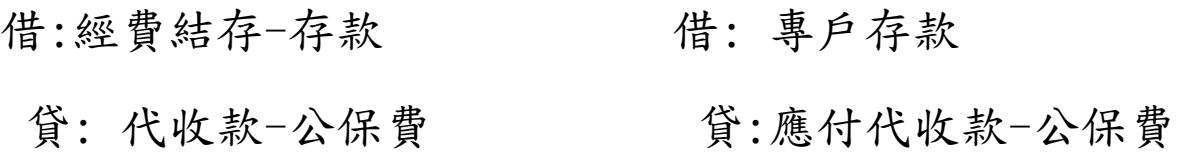